**UNITED ARAB EMIRATES MINISTRY OF FINANCE** 

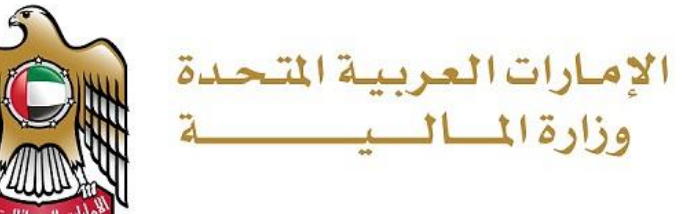

نموذج)13(وثائق 2019 /11/21-17-3

# **Applying to modify reports on tableau/data lake Guideline**

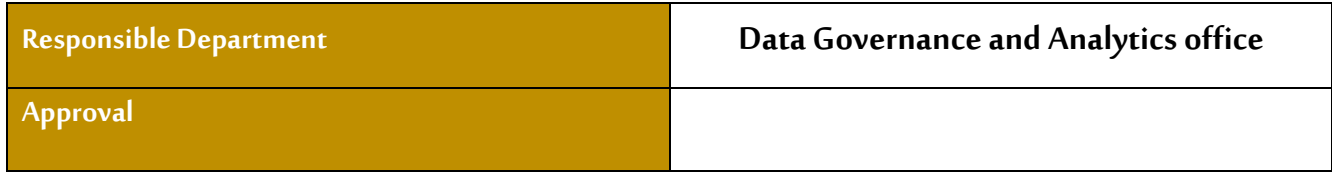

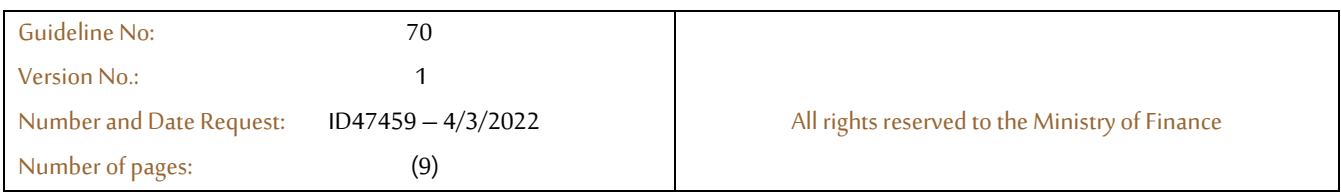

## **Table of contents**

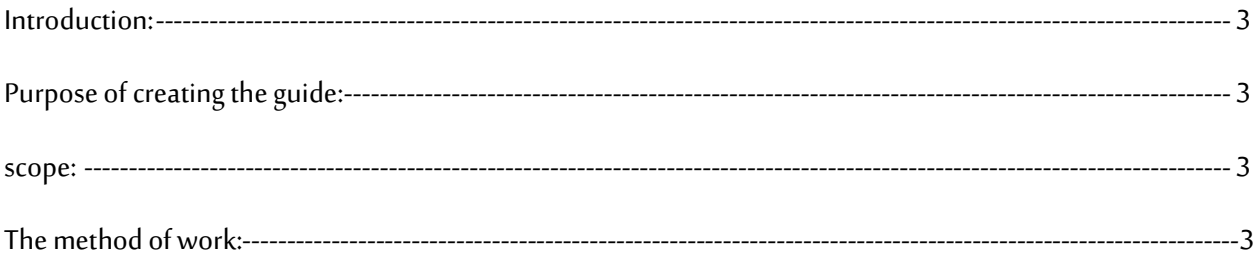

#### **Introduction**

This document briefs the flow and description to apply to modify reports on tableau/data lake. It illustrates how a customer can raise a request by using the portal. The proposed document details out the functionalities involved in implementing the inquiry service based on defined scope and process.

#### **Purpose of creating the guide**

Availability of the service on the Ministry of Finance official website to be used by customers from the government entities.

#### **Scope**

To assist the federal government employees in creating smart dashboard that will allow them to improve their analysis and to view live repots directly connected to the financial systems.

#### **The method of work**

The customer can access the service through the Ministry of Finance portal https://www.mof.gov.ae, by selecting the Goverment electronic services option as shown below.

![](_page_2_Picture_11.jpeg)

Figure 1: Select the service

After selecting the service customer can view the service card as shown below

![](_page_3_Picture_50.jpeg)

![](_page_3_Figure_5.jpeg)

After successfully landing to service, the customer will reach the start page as shown in the To start the service, please click on add New Request

| <b>UNITED ARAB EMIRATES</b><br>MINISTRY OF FINANCE                                                               |                                                                                                    | $Q_1 \otimes P_2 \otimes P_3 \otimes P_4 \otimes Q_5 \otimes P_5 \otimes P_6 \otimes P_7 \otimes P_8 \otimes P_8 \otimes P_9 \otimes P_9 \$ |
|----------------------------------------------------------------------------------------------------|----------------------------------------------------------------------------------------------------|----------------------------------------------------------------------------------------------------|
| About the Ministry v                                                                                             | Resources & Budgets v Financial legislations Strategic & International Partnerships v Media v Digital Participation | Open Data $\vee$<br>eServices ~                                                                                                    |
| Request to modify reports on tableau / datalake<br>Dashboard / Request to modify reports on tableau / datalake / |                                                                                                    |                                                                                                    |
| ≡<br><b>Add New Request</b>                                                                                      | <b>Track Request</b>                                                                                                | --<br><b><i><u>Property</u></i></b><br><b>All Requests</b>                                                                                                    |
|                                                                                                    |                                                                                                    |                                                                                                    |
| Figure 3: Landing page                                                                                           |                                                                                                    |                                                                                                    |

Figure 3: Landing page

I

When the customer arrives at the modify reports on tableau/data lake page, there are only three information that he must fill out:

- Name of the report: Name of the report you need to modify it.
- Required attributes: attributes and KPIs that needed to create the report.
- Description: a brief description of the report.

Attachment "You can attach a copy of the report you want to modify (optional)"

#### Request to modify reports on tableau / datalake

![](_page_4_Picture_78.jpeg)

## Figure 4: Start the service.

Upon completion of the application process, the customer must specify the percentage of happiness according to the form below:

![](_page_5_Picture_4.jpeg)

Figure 5: Happiness meter

After specifying the happiness meter percentage, the customer can track the request as shown below.

![](_page_5_Picture_7.jpeg)

![](_page_5_Picture_8.jpeg)

Figure 6: Track request

### After acessing the customer enter the request number, as shown below

![](_page_6_Figure_4.jpeg)

Figure 7: Track request field